**«Мектепке дейінгі жастағы (7 жасқа дейінгі) балаларды балаларға арналған мектепке дейінгі ұйымдарға жіберу үшін кезекке қою» қызметін алуға өтінішті беру жөніндегі нұсқаулық**

Баланы балаларға арналған мектепке дейінгі ұйымдарға жолдама алу үшін кезекке қою үшін:

1. Жүйенің негізгі парақшасына кіріп, «Мектеп жасына дейінгі балаларды БМҰ-ға кезекке қою» қызметін таңдау қажет.

2. Тізімнен ауданыңызды немесе қалаңызды таңдаңыз (Астана, Алматы, Ақтөбе қалаларына қатысты емес).

3. Ары қарай кілттерді сақтау орны тізімінен кілтті таңдап, ЭЦҚ (AUTH\_RSA кілті) көмегімен жеке кабинетке кіріп, «Сертификатты таңдау» батырмасын басу қажет (1-сурет)

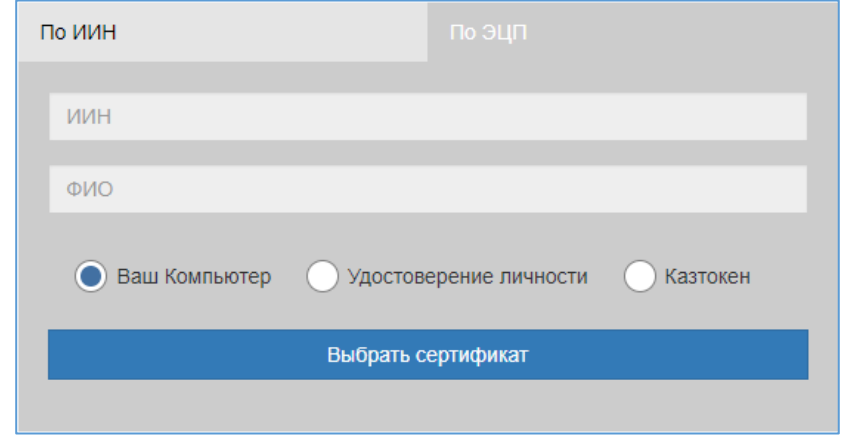

1-сурет. Пайдаланушының авторизациясы

4. Ары қарай ЭЦҚ кілтін (AUTH\_RSA кілті) жүктеп, құпиясөзді енгізіп, «ОК» батырмасын басу қажет (2-сурет)

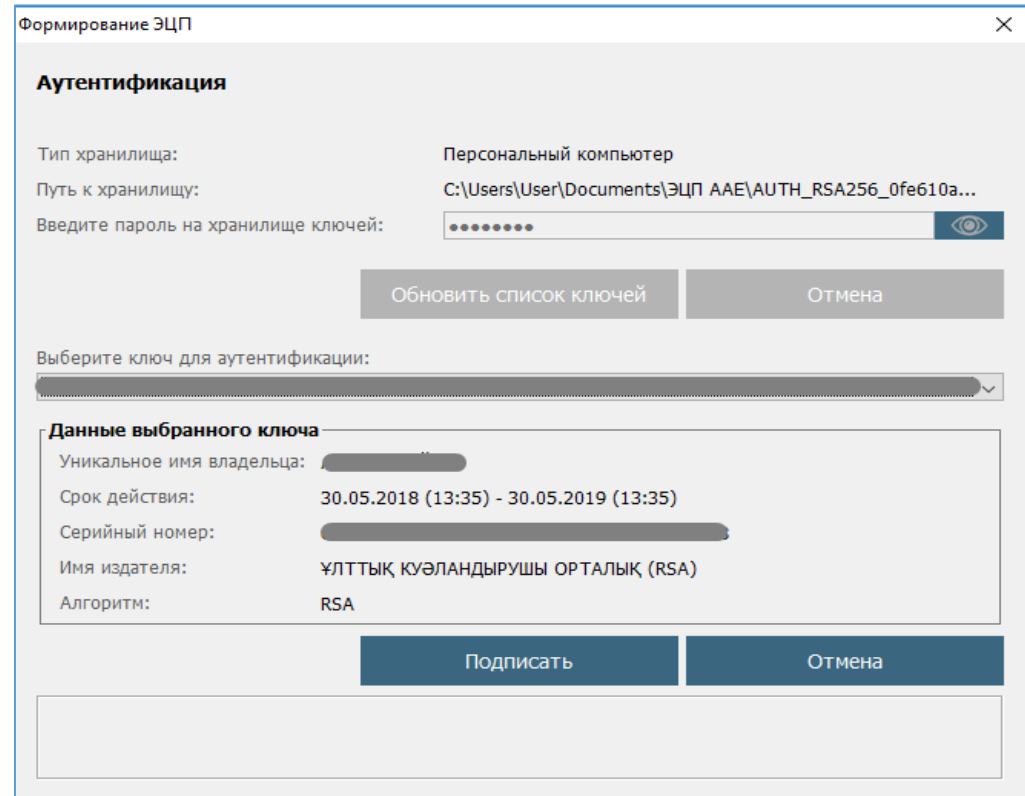

5. Құпиясөз дұрыс енгізілген жағдайда, ЭЦҚ иесінің деректері пайда болады. Осы қадамда «Кіру» батырмасын басу қажет (3-сурет)

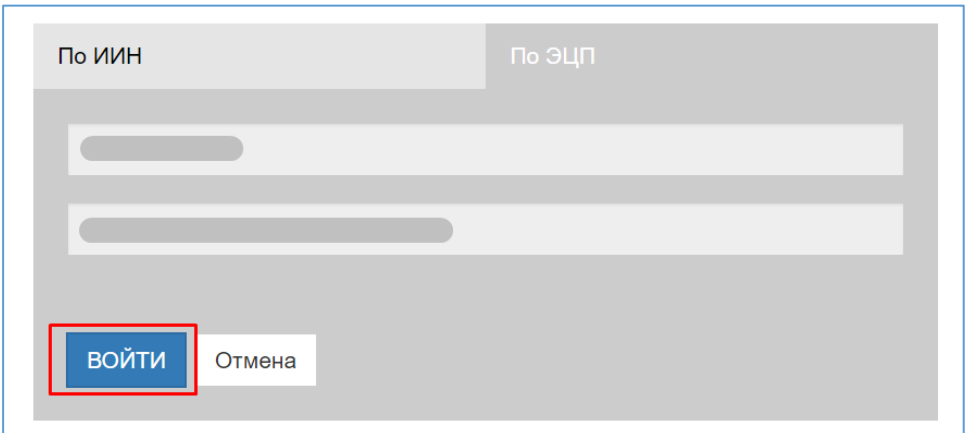

3-сурет. Авторизация

*Назар аударуды сұраймыз! Жүйеге бірінші рет кірген кезде электрондық поштаны көрсету қажет*

6. Ары қарай авторизациядан өткеннен кейін негізгі мәзірде «Баланы кезекке қою» тарауын таңдау қажет (4-сурет)

**!**

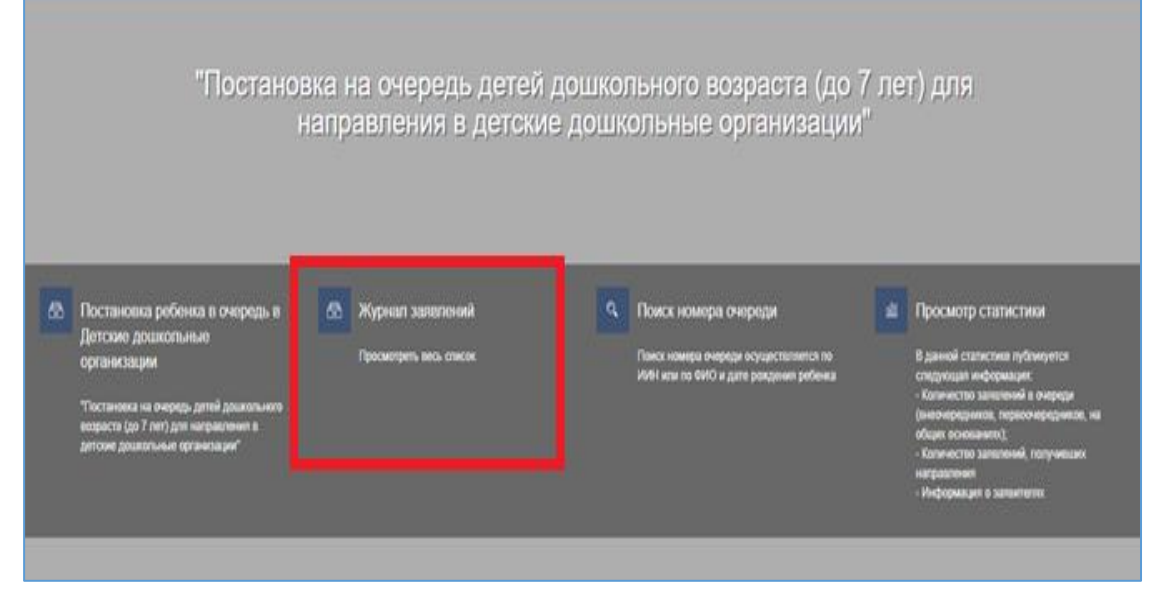

4-сурет. Баланы кезекке қою

7. Одан кейін қызметтің сипаттамасы және толық нұсқаулық көрсетілген парақша ашылады. Өтінішті берудің алдында Сізге нұсқаулықпен танысуды «Өтінімді беру» батырмасын басу арқылы растау қажет (5-сурет)

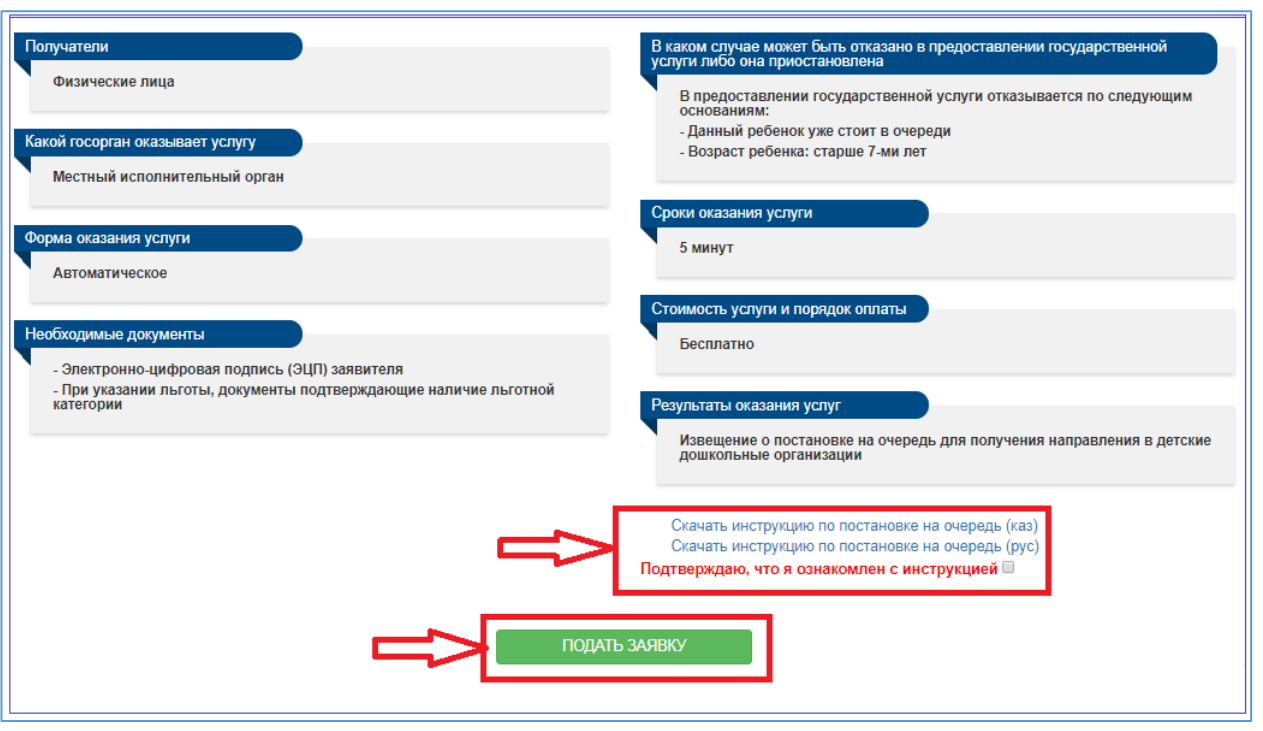

5-сурет. Қызметтің сипаттамасы

8. Ары қарай өтініштің нысаны ашылады. Нысанда өтініш беруші туралы деректер ЖТ МДБ-дан алынған мәліметтер автоматты түрде толтырылады. Бірінші қадамда электрондық поштаны, телефон нөмірін толтырып, келесі қадамға өту үшін «Ары қарай» батырмасын басу қажет (6-сурет)

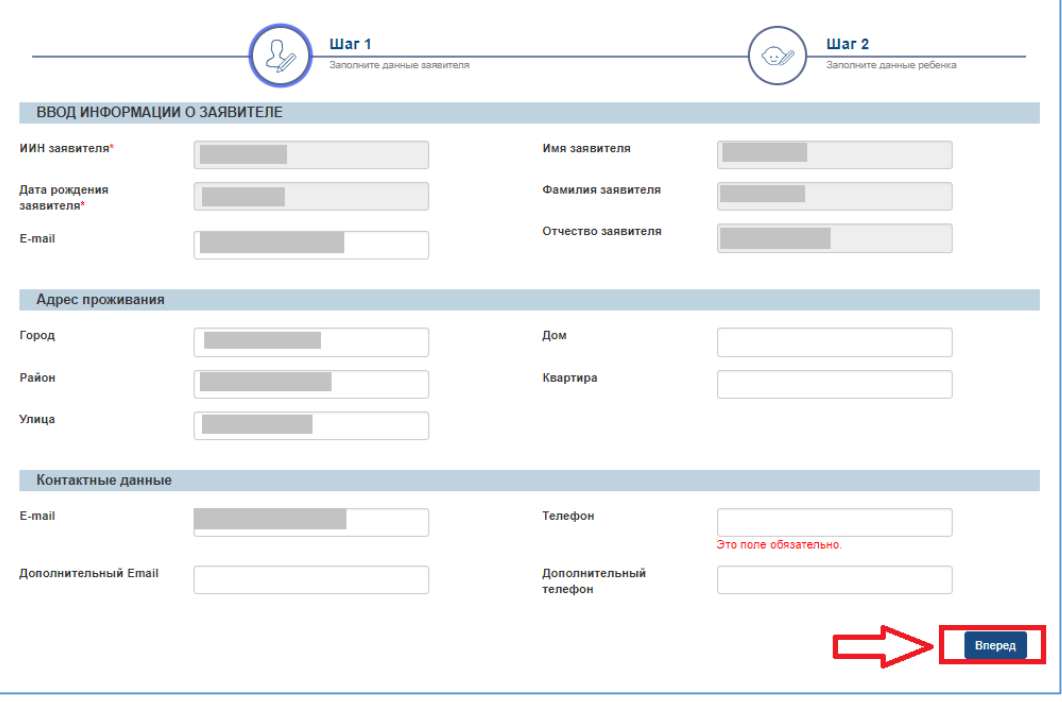

6-сурет. 1-қадам: Өтініш нысаны

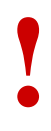

*Назар аударуды сұраймыз!*

*Өтінішті берген кезде өзекті байланыс деректерін (ұялы телефон нөмірі, электрондық пошта) көрсету қажет.*

## *Көрсетілген электрондық пошта мен телефон нөміріне хабарлама жіберіледі*

9. Келесі қадамға бала туралы ақпаратты енгізу (баланың ЖСН көрсету қажет) жатады. Жеңілдіктер болған жағдайда, «Жеңілдік берілген тұлға» жолағына белгі қойып, тізімнен жеңілдіктер категориясын таңдап, растаушы құжаттардың сканерленген көшірмелерін қоса жүктеу қажет (7-сурет).

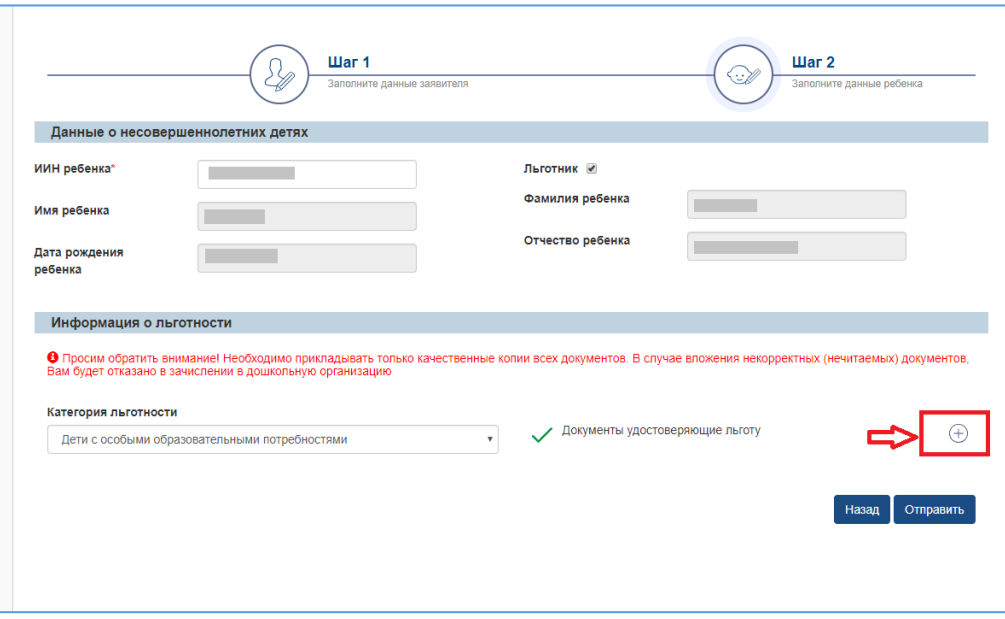

7-сурет. 2-қадам: Бала туралы ақпаратты енгізу

## *Назар аударуды сұраймыз!*

**!**

*Барлық құжаттардың сапалы көшірмелерін ғана жүктеу қажет. Дұрыс емес (оқылмайтын) құжаттар жүктелген жағдайда, Сіздің мектепке дейінгі ұйымға қабылдау туралы өтінішіңіз мақұлданбайды*

10. Ары қарай өтініш нысанын толтырғаннан кейін «Жіберу» батырмасын басып, ЭЦҚ (RSA) көмегімен өтінішті жіберу қажет.

11. ЭЦҚ-ны жүктегеннен кейін кілттер қоймасының құпиясөзін енгізіп, «Кілттер тізімін жаңарту» батырмасын басу қажет.

12. Таңдалынған кілттің деректері пайда болады. Соңғы қадамда «Қол қою» батырмасын басу қажет (8-сурет)

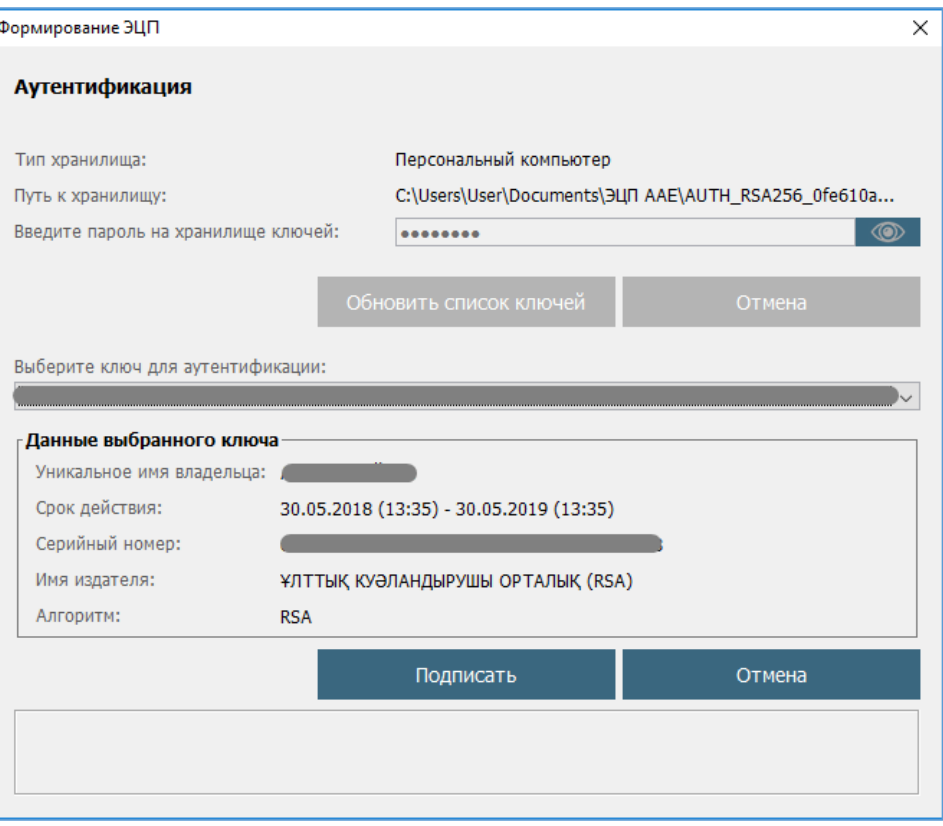

8-сурет. Деректерге қол қою

13. Өтініш сәтті тіркелгеннен кейін өтінішті тіркеу туралы хабарлама мен құжатты жүктеуге арналған сілтеме көрсетіледі. Хабарлама көрсетілген терезені жабу үшін «ОК» батырмасын басу қажет (9-сурет)

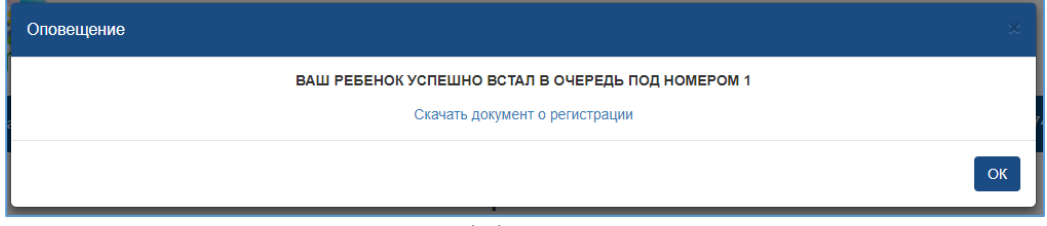

9-сурет. «Өтініштер» парақшасы

14. Берілген өтініштер журналын қарап шығу үшін негізгі парақшадағы «Өтініштер журналы» батырмасын басу қажет (10-сурет)

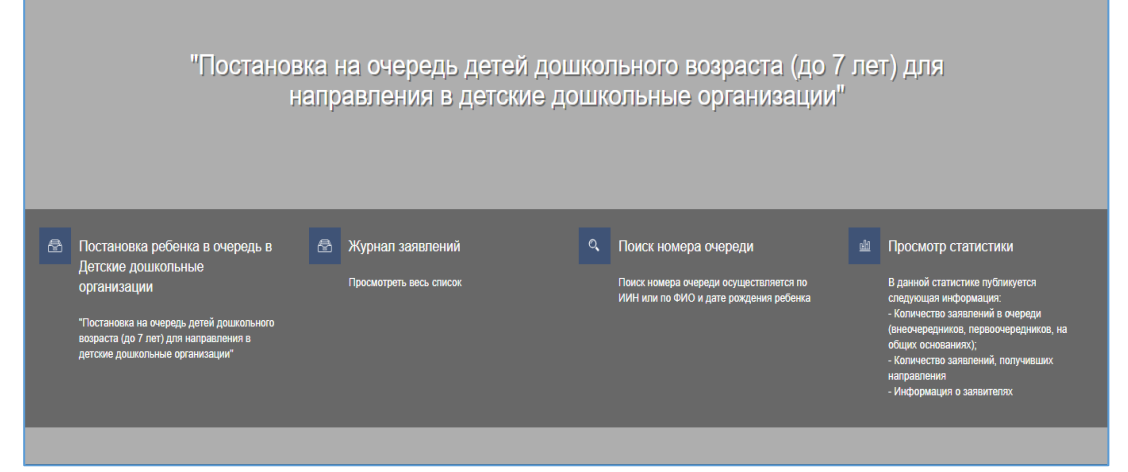

10-сурет. Өтініштер журналын қарап шығу

15. Өтінішті ашу үшін өтініш жолағына басу қажет (11-сурет)

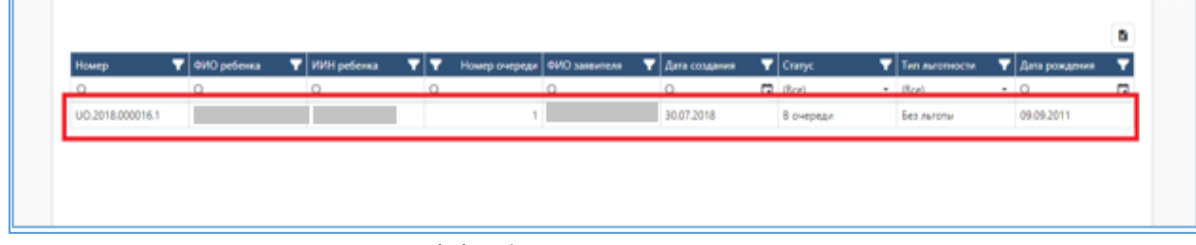

11-сурет. Өтініш бойынша ақпаратты қарап шығу

16. Өтініш бойынша ақпарат көрсетіледі:

− «Өтініш туралы ақпарат» қойындысында өтініш беруші туралы ақпарат, бала туралы деректер мен өтініш туралы ақпарат көрсетіледі;

− «Өзгерістер тарихы» қойындысында өтініш бойынша толық ақпарат көрсетіледі;

− «Жалпы құжаттар» қойындысында өтініш беруші қоса жүктеген құжаттар («Өтінішке қосымшалар» тарауында) және жүйе автоматты түрде қалыптастырған құжаттар («Жалпы құжаттар» тарауында) көрсетіледі.

17. Құжатты қарап шығу немесе жүктеу үшін «Жүктеу» батырмасын басу қажет (12 сурет).

|                        |                      |                           |                               |                                   |                     |   |                      |               |          |               |      |                        | D |
|------------------------|----------------------|---------------------------|-------------------------------|-----------------------------------|---------------------|---|----------------------|---------------|----------|---------------|------|------------------------|---|
| Howep                  | <b>T</b> OHO petersa | <b>T</b> WH peters        | T.                            | ▼<br>Номер очереди                | <b>CASHIER CIVO</b> | ▾ | Дата создания        | T Cranyc      |          | Tim AMOTHOCTH |      | <b>T</b> Дата рождения | ▼ |
| Q                      | a                    | a                         |                               | a                                 | ä                   |   | ä                    | $\Box$ (Boe)  |          | $=$ (Boe)     | $-a$ |                        | а |
| UO.2018.000016.1       |                      |                           |                               |                                   |                     |   | 30/07/2018           | В очереди     |          | Без льготы    |      | 09/09/2011             |   |
| Общие документы        |                      |                           | Наименование документа        |                                   |                     |   |                      | Дата создания | Действие |               |      |                        |   |
| Приложения к заявлению |                      | Уведомление о регистрации |                               |                                   |                     |   | 30/07/2018<br>Сомить |               |          |               |      |                        |   |
|                        |                      |                           | Извещение о приеме документов |                                   |                     |   |                      | 30/07/2018    |          | Constru       |      |                        |   |
|                        |                      |                           |                               |                                   |                     |   |                      |               |          |               |      |                        |   |
|                        |                      |                           |                               | Регистрация ребенка в книге учета |                     |   |                      | 30.07.2018    |          |               |      |                        |   |
|                        |                      |                           |                               |                                   |                     |   |                      |               |          | Скачать       |      |                        |   |

12-сурет. Шығыс құжаттар

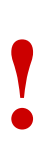

## *Назар аударуды сұраймыз!*

*Өтінішті кезекке қойған сәттен бастап әрбір 12 айда балаларға арналған мектепке дейінгі ұйымнан орын алуға мүдделікті растау қажет («Мүдделілікті растау» -> «Растау» батырмасын басу (13, 14 суреттер)). Мүдделілік расталмаған жағдайда, бала кезектен алынады.*

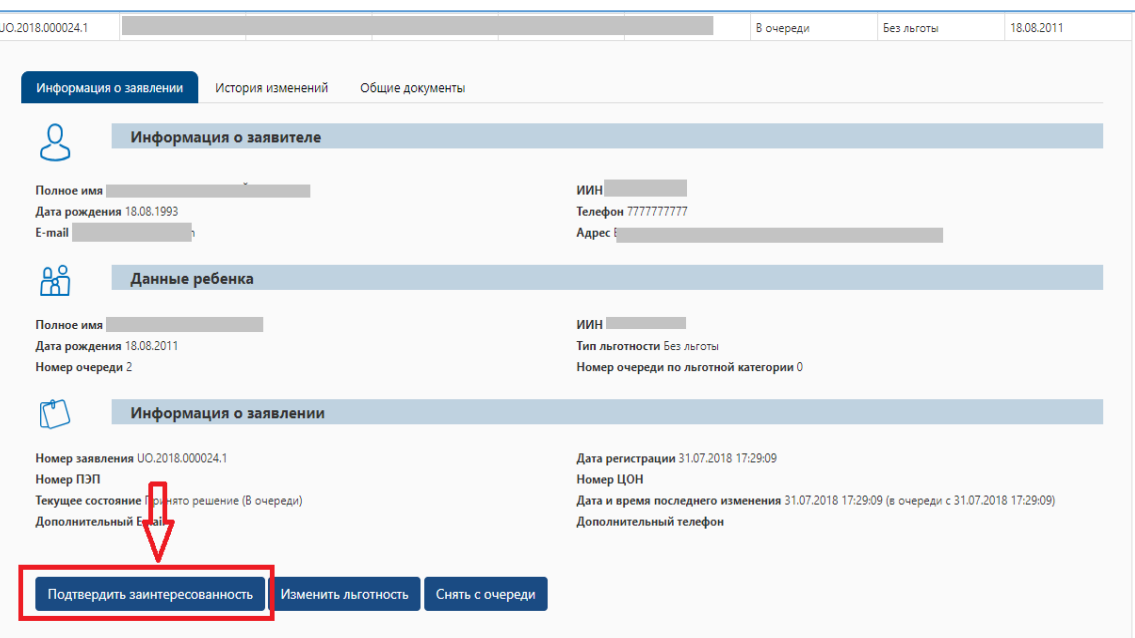

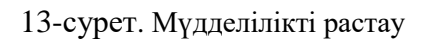

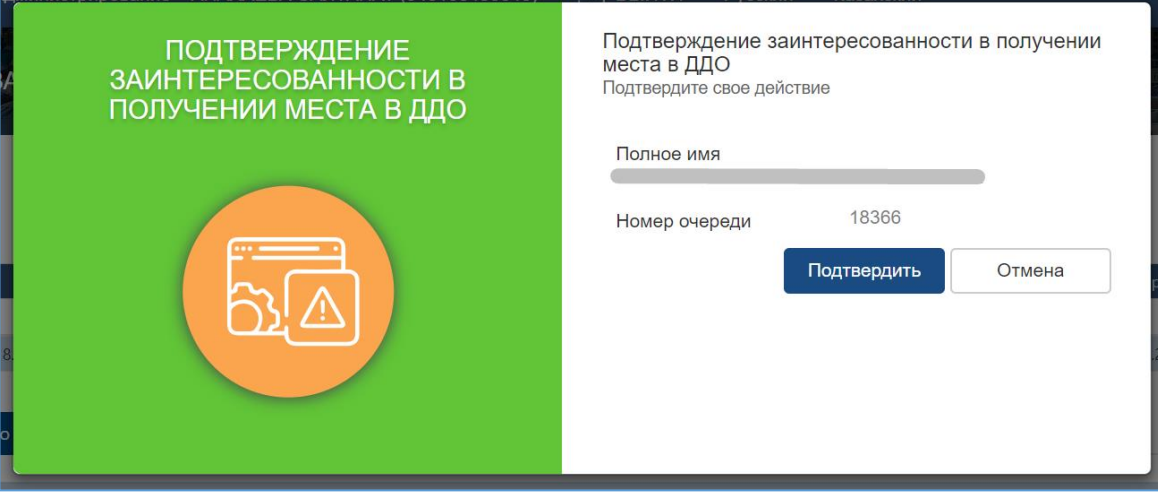

14-сурет. Шығыс құжаттар